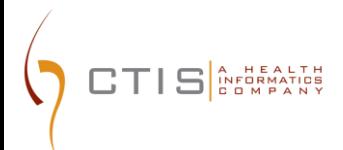

# CTEP-IAM / ID.ME INTEGRATION

NEW USERS ACCOUNT CREATION

August 09, 2023 CTIS, INC 1 RESEARCH CT, ROCKVILLE, MD 20850

### **CTEP-IAM Release 5.8.0**

**Use Case**: **Users new to NCI CTEP and submitting a request to create a new CTEP-IAM account.**

#### **Reference:**

- ID.me Government :<https://www.id.me/government>
- ID.me Privacy Policy : https://www.id.me/privacy
- ID.me Privacy Bill of Rights :<https://insights.id.me/privacy-bill-of-rights/>
- NCI and ID.me Help Page : [https://help.id.me/hc/en-us/articles/4711388572695-NCI-ID](https://help.id.me/hc/en-us/articles/4711388572695-NCI-ID-me)[me](https://help.id.me/hc/en-us/articles/4711388572695-NCI-ID-me)
- ID.me Support :<https://help.id.me/hc/en-us>

#### **Application URL**:

• <https://ctepcore.nci.nih.gov/iam>

#### **CTEP-IAM New Account Request**

- 1. Copy the application URL (above) and paste it into a browser or click on the link
- 2. Under "**CTEP-IAM**" tab, click on "Request New Account" link at the bottom of the screen

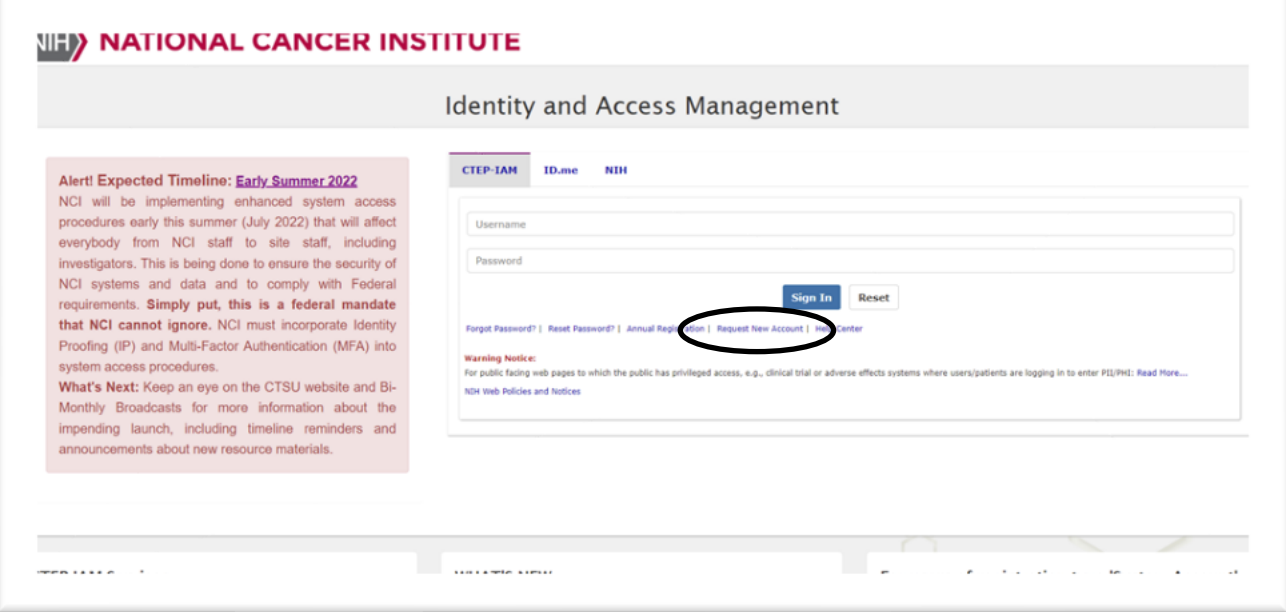

*Figure 1: CTEP-IAM Login Screen*

3. Answer the question, "Have you ever registered with CTEP?" by selecting "No" and then click "Proceed"

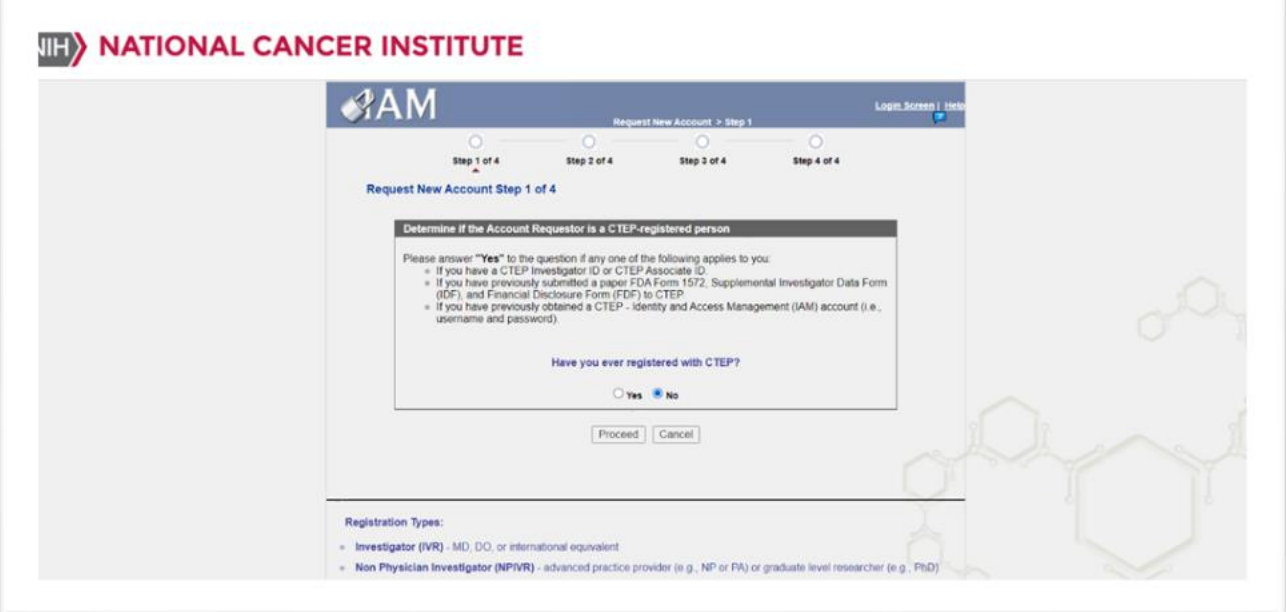

*Figure 2: CTEP-IAM Request New Account Steps*

- 4. Complete the CTEP-IAM Request New Account screen by providing:
	- Prefix (if applicable)
	- First Name (required)
	- Middle Name / Initial (required)
	- Last Name (required)
	- Suffix (if applicable)
	- Month of Birth (required)
	- Year of Birth (required)
	- Role(s) (required)
	- Institution (required)
		- (Hint... Use "Institution Name" field to key in site code or institution name to activate the suggested list. If unsuccessful, use the detailed search option by clicking on the pick list icons next to the "Institution Name" field)
	- Internal Office (if applicable)
	- Street (required)
	- Street (continued)
	- City (required)
	- State / Province (required)
	- Zip / Postal Code (required)

# $\sum_{\substack{N \text{ FDRMATICS} \ \text{C} \text{D} \text{MP AND V}}}$

#### CTEP-IAM Identity Verification and 2 Factor Authentication

- Country (required)
- Office Phone (required)
- Username (required)
- Email (required) (duplicate entry required)
- 5. Select "Continue"
- 6. Select and answer three Security Questions
	- (Hint ... retain the question / answer combinations as you will need to select and correctly answer one of your three security questions to check status of account request and initiate the ID.me workflow)
- 7. Select "Confirm Request"

#### **CTEP-IAM Account Request Review**

- 8. Users will receive "*CTEP Identity and Access Management, New Account Request*" email from system
- 9. Please contact [ctepreghelp@ctep.nci.nih.gov](mailto:ctepreghelp@ctep.nci.nih.gov) with questions related to new NCI CTEP-IAM account requests.

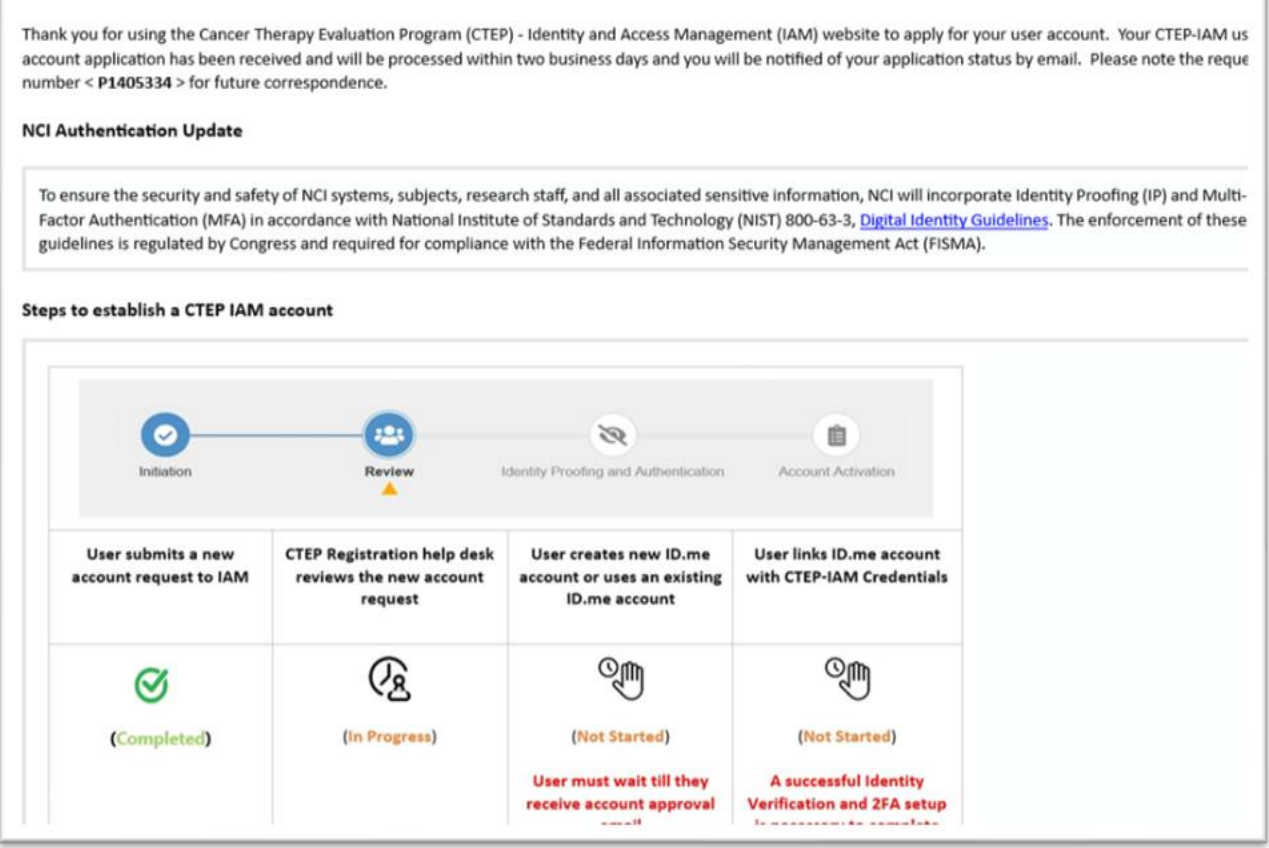

*Figure 3: CTEP-IAM Account Request Confirmation Email*

#### CTEP-IAM Identity Verification and 2 Factor Authentication **Verifying CTEP-IAM Account & Establishing ID.me**

#### 10. Use the link provided in account approval email to start verification process

Thank you for using the Cancer Therapy Evaluation Program (CTEP) - Identity and Access Management (IAM) website to apply for your user account. Your CTEP-IAM user account application has been received and will be<br>processed

#### **NCI Authentication Update**

**ITIS** ATTEALTH

A

To ensure the security and safety of NCI systems, subjects, research staff, and all associated sensitive information, NCI will incorporate Identity Proofing (IP) and Multi-Factor Authentication (MFA) in accordance with National Institute of Standards and Technology (NIST) 800-63-3, Digital dentity Guidelines. The enforcement of these guidelines is regulated by Congress and required for compliance with the Federal Information Security<br>Man

#### Steps to establish a CTEP IAM account

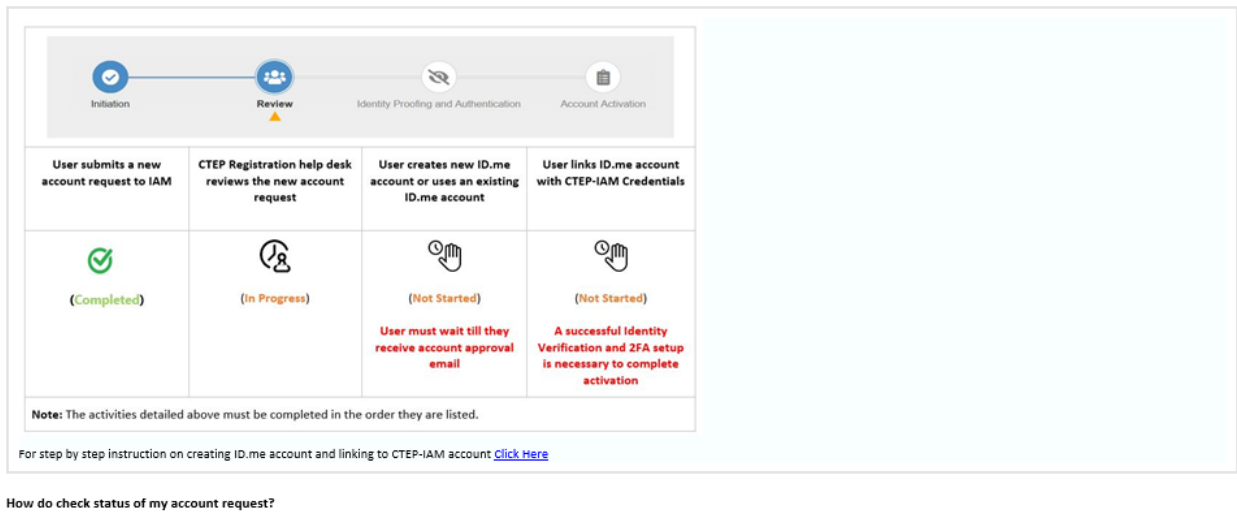

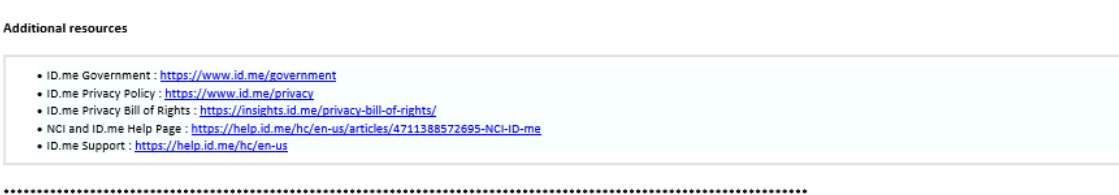

This is a system generated email. Please do not respond to this email. If you have questions or encounter difficulties, please contact the CTEP Identity and Access Management (IAM) Team at < mailto:ctepreghelp@ctisinc.com

*Figure 4: Sample CTEP-IAM Account Approval Email*

11. You will be taken through a few steps of verification. Please enter the request reference number found in account approval email along with first name and last name exactly like the account request.

https://ctepcoredev.ctisinc.com/iam/NewAccountRequestStatus.do?method=renderAccountRe

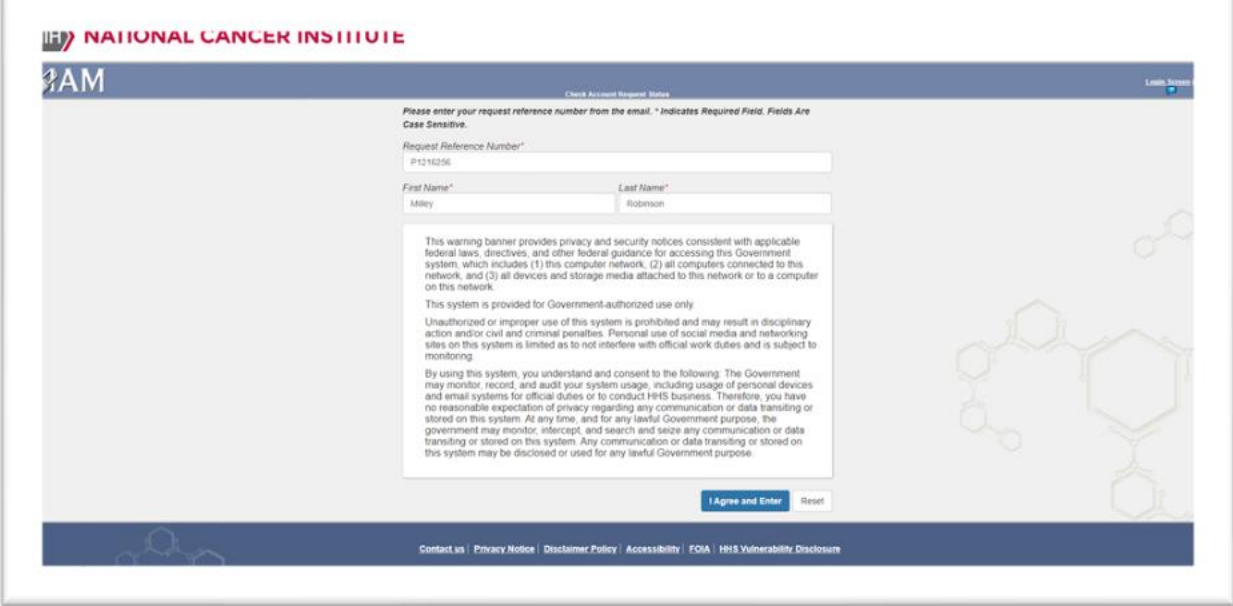

*Figure 5: Account Request Verification Screen*

12. Respond to one of the 3 security questions that were chosen at the time of account submission. *Note: response should match the initial input*

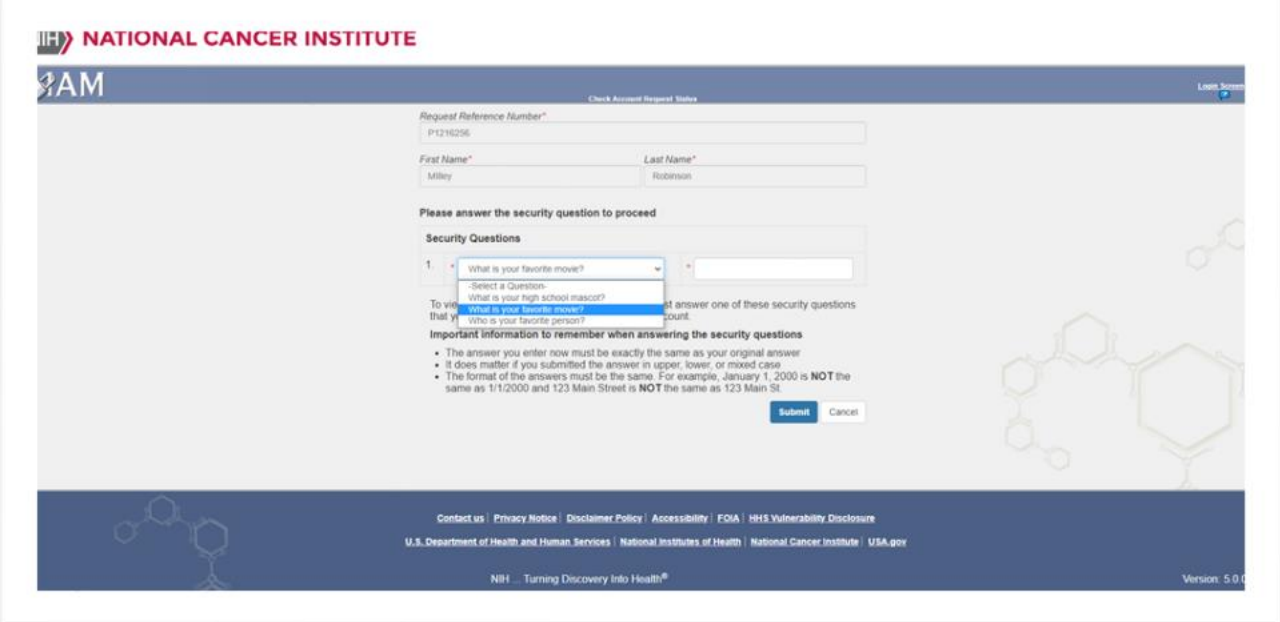

*Figure 6: Account Request Verification Screen – Security Questions Screen*

13. On successful verification, users will be presented with the screen shown below.

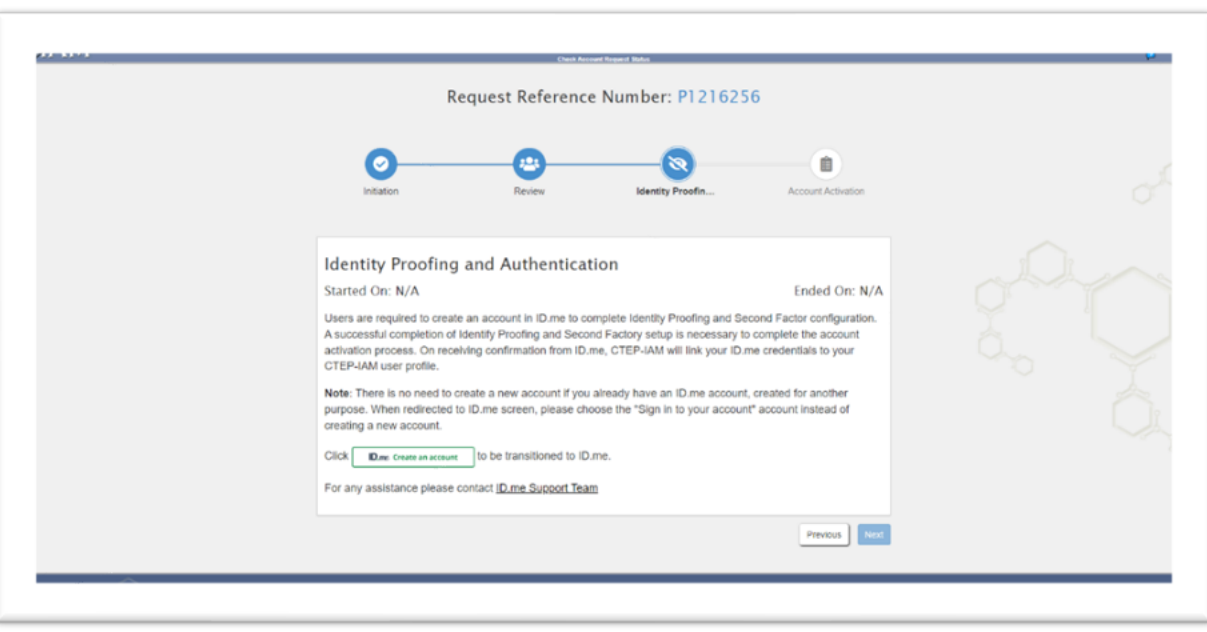

CTEP-IAM Identity Verification and 2 Factor Authentication

*Figure 7: Account Request Verification Screen – Initiate ID.me Account Creation*

*14.* Click on '*ID.me create an account*" and sign in or create a new ID.me account with a secure email address. *Note: Users do not need to create a new account if they have already authenticated with ID.me through another institution; however, they will still need to click this button to link ID.me account to CTEP-IAM account, via the prompt and the following steps.*

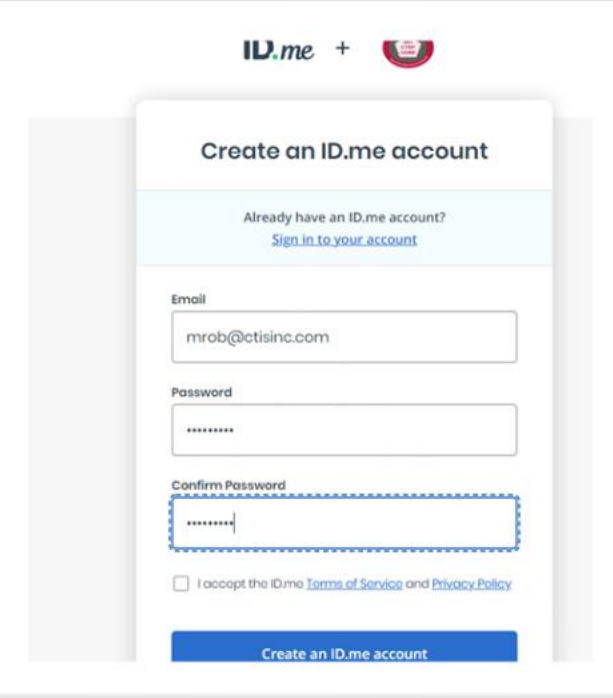

*Figure 8: ID. me Create Account Screen*

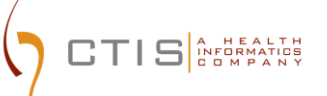

15. Select and set up Multifactor authentication (MFA) option. Available options are shown in the below snapshot

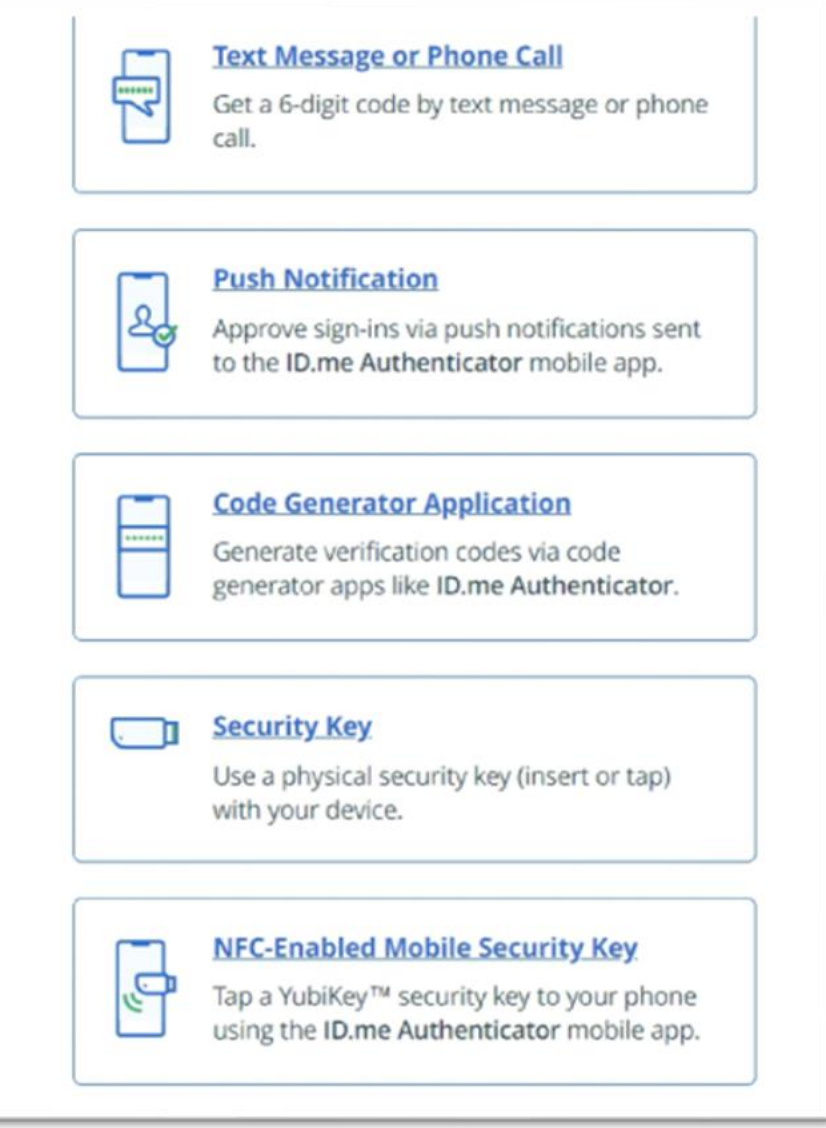

**Figure 9: Available MFA options**

16. Choose an identification method and submit for verification. The verification methods are shown in the snapshot

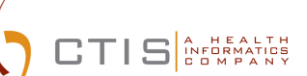

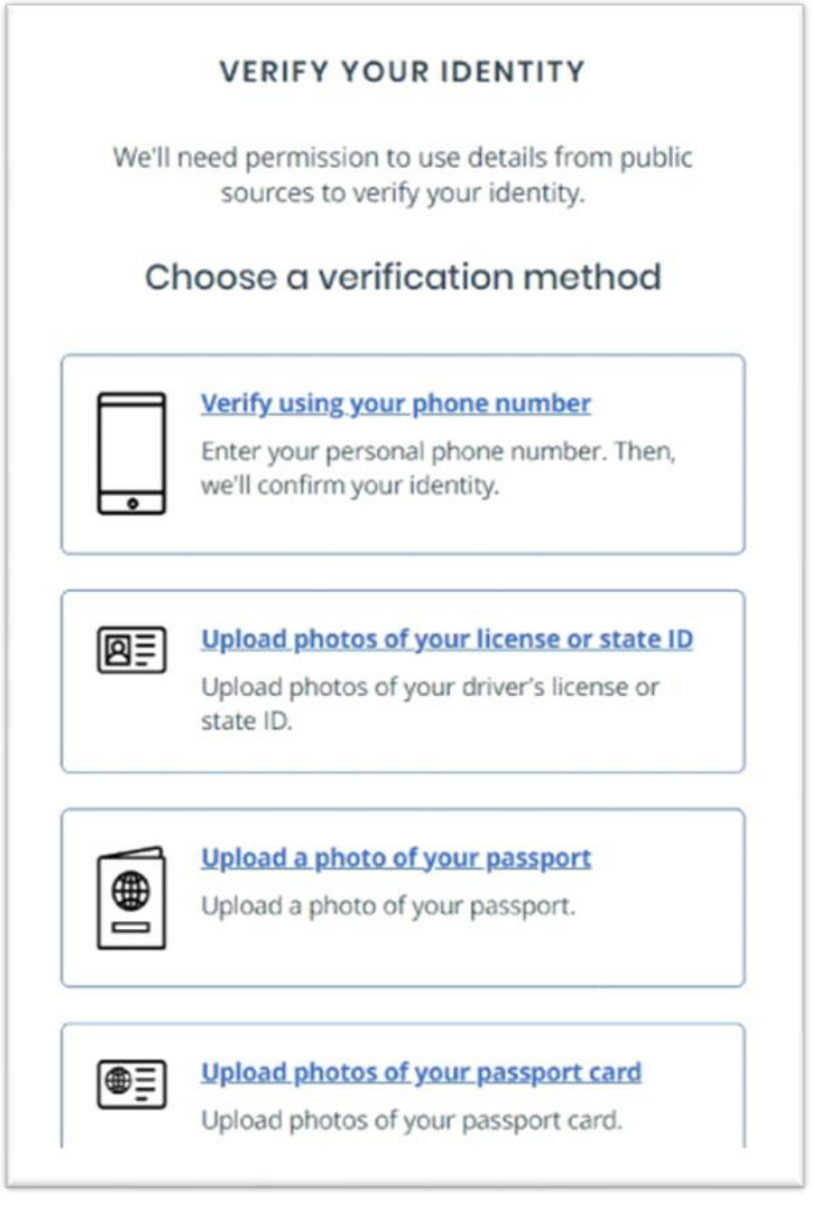

**Figure 10: Verification Methods**

Below are the verifications methods and documents needed based on resident location:

- For U.S. nationals
	- The easiest and simplest method of verification will be by using a phone registered in your name.
	- Driver's License or State ID
	- A copy of Passport
	- A copy of Passport Card
- For Canadian nationals
	- A copy of driver's License will be accepted for verification

## $T$   $|S|$  as a set  $S$

CTEP-IAM Identity Verification and 2 Factor Authentication

- A copy of Passport
- A copy of Passport Card
- For other national residents living outside of the U.S. or Canada
	- A copy of Passport
	- A copy of Passport Card
- *17.* On successful completion of the identity verification and multi factor authentication configurations, ID.me will present the screen shown below and request users' consent to share five attributes to CTEP-IAM.
- *18.* Please click "**Allow**" to complete the activation of CTEP-IAM account along with establishing a link to users' ID.me credentials.

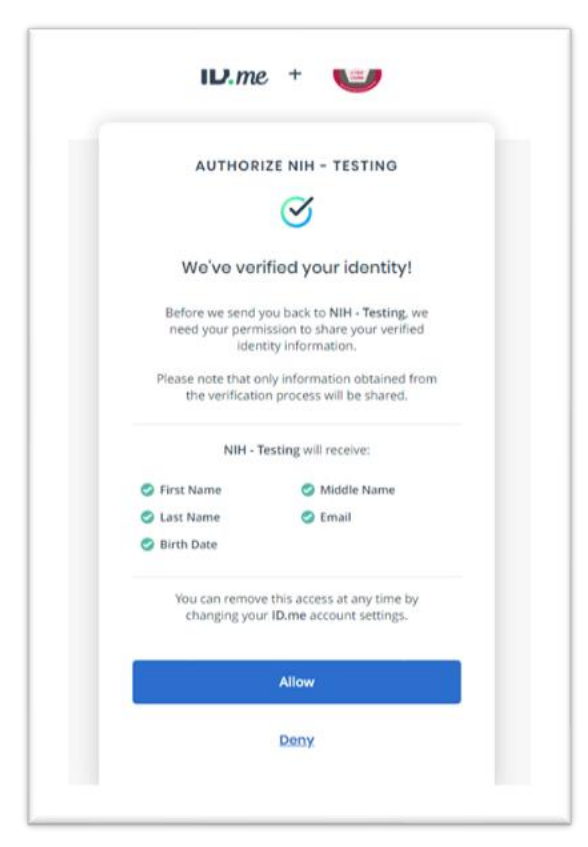

*Figure 11: Allow Sharing Option*

- 19. Few points to note:
	- It is important that users agree to share data with NCI CTEP and click "Allow," without which the new account activation will not be complete.
	- If users choose to "Deny," they will be redirected back to CTEP-IAM without completing the account activation. In this case, users will have to repeat the account activation steps. However, during the subsequent attempts, users will choose the ID.me option to "Sign in to your account" instead of creating a new ID.me account.

#### **CTEP-IAM Account Activation**

20. Users will be redirected back to CTEP-IAM with a confirmation of account activation. Click on "*IAM"* link to proceed into the CTEP-IAM application.

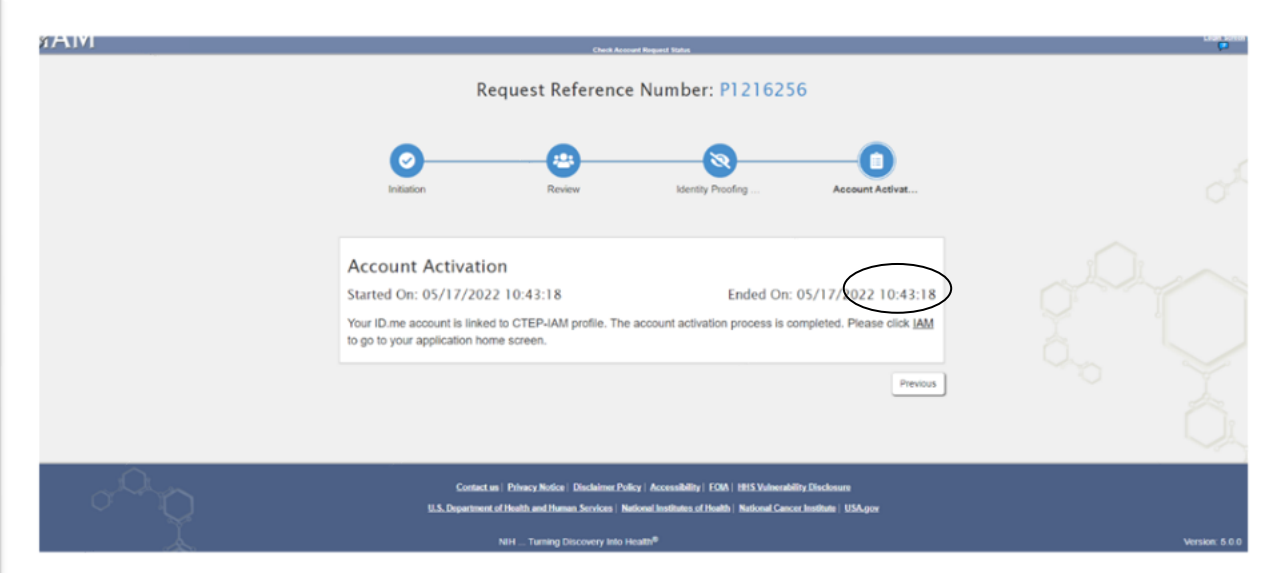

*Figure 12: Account Activation*

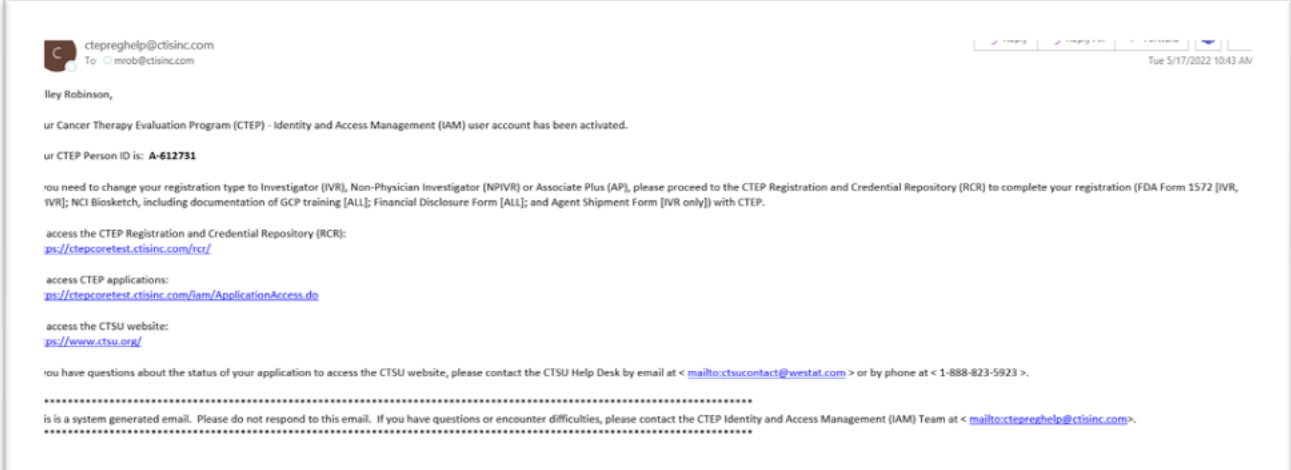

*Figure 13: Sample Account Activation Email from CTEP-IAM*

CTEP-IAM / ID.me Integration: New Users Account Creation

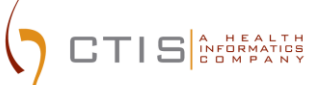

21. Once logged into CTEP-IAM, click on "Personal Information" menu option and the "ID.me Information" sub menu to view the attributes that were received from ID.me

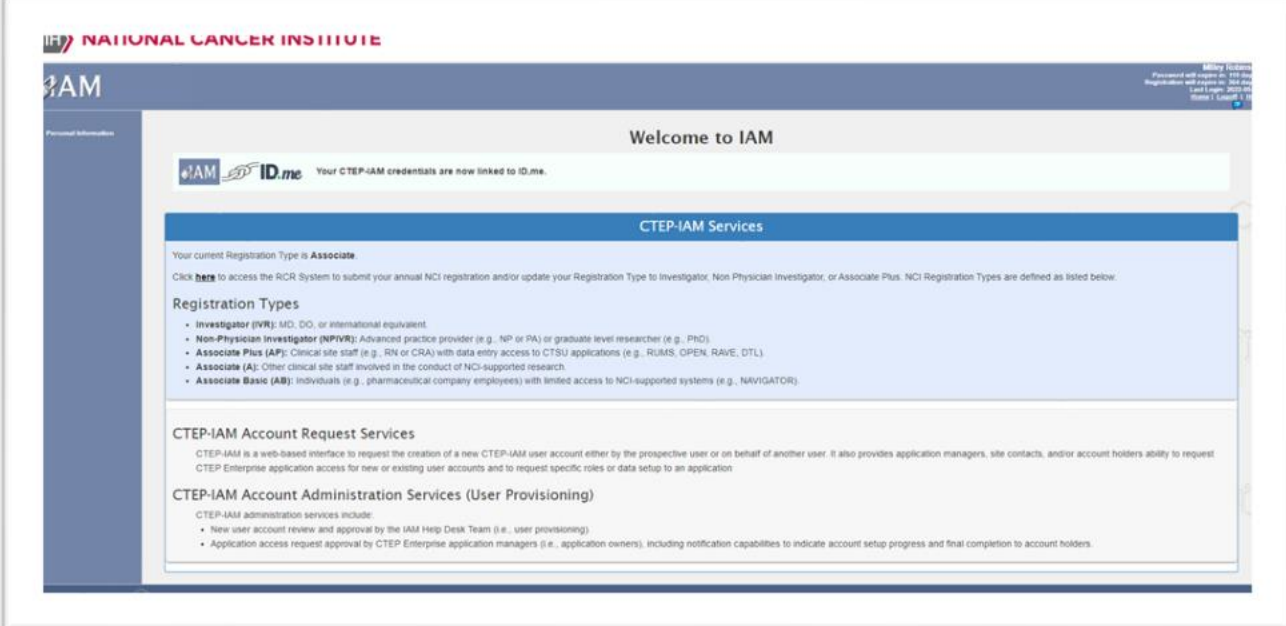

*Figure 14: CTEP-IAM Personal Information Tab*

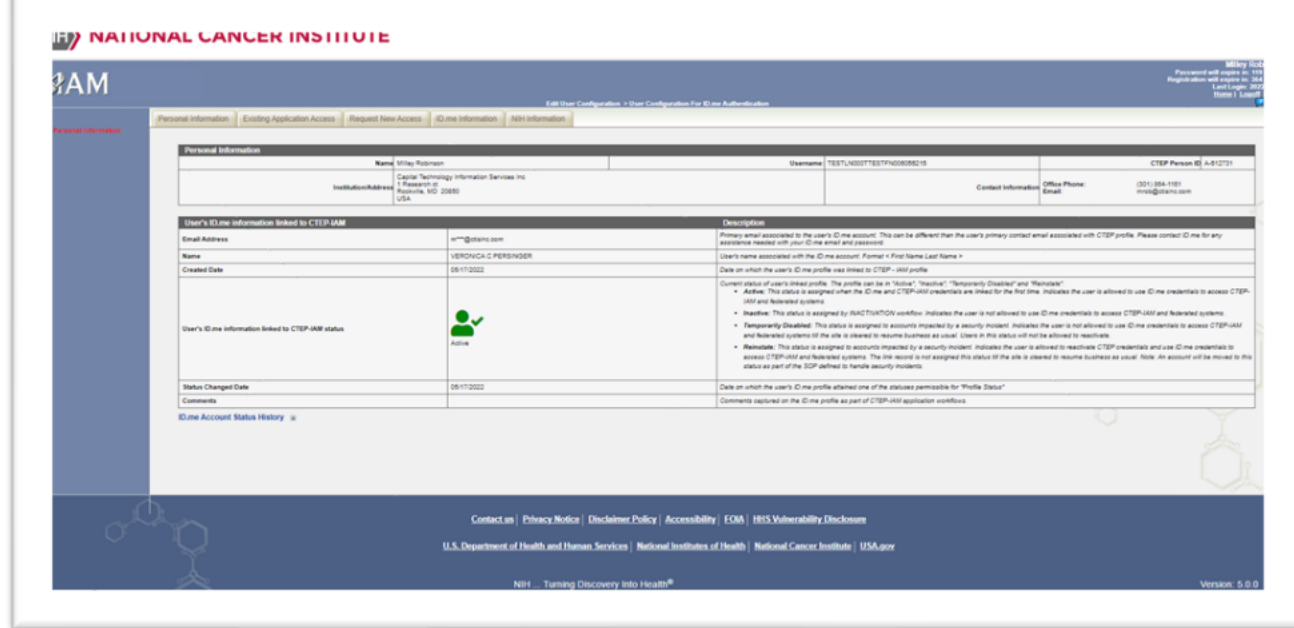

*Figure 15 : ID.me Information Section*

22. Review ID.me / IAM link status and use ID.me credentials to access CTEP-IAM